# S software<sup>46</sup>

# PROCESS EXTRACTOR POUR ARIS PROCESS MINING INSTALLATION ET **CONFIGURATION**

VERSION 10.0 - SERVICE RELEASE 22 AND HIGHER AVRIL 2023

This document applies to ARIS Process Mining Version 10.0 and to all subsequent releases. Specifications contained herein are subject to change and these changes will be reported in subsequent release notes or new editions.

Copyright © 2020 - 2023 Software AG, Darmstadt, Germany and/or Software AG USA Inc., Reston, VA, USA, and/or its subsidiaries and/or its affiliates and/or their licensors.

The name Software AG and all Software AG product names are either trademarks or registered trademarks of Software AG and/or Software AG USA Inc. and/or its subsidiaries and/or its affiliates and/or their licensors. Other company and product names mentioned herein may be trademarks of their respective owners.

Detailed information on trademarks and patents owned by Software AG and/or its subsidiaries is located at https://softwareag.com/licenses.

Use of this software is subject to adherence to Software AG's licensing conditions and terms. These terms are part of the product documentation, located at

https://softwareag.com/licenses and/or in the root installation directory of the licensed product(s).

This software may include portions of third-party products. For third-party copyright notices, license terms, additional rights or restrictions, please refer to "License Texts, Copyright Notices and Disclaimers of Third Party Products". For certain specific third-party license restrictions, please refer to section E of the Legal Notices available under "License Terms and Conditions for Use of Software AG Products / Copyright and Trademark Notices of Software AG Products". These documents are part of the product documentation, located at https://softwareag.com/licenses and/or in the root installation directory of the licensed product(s).

# **Contenu**

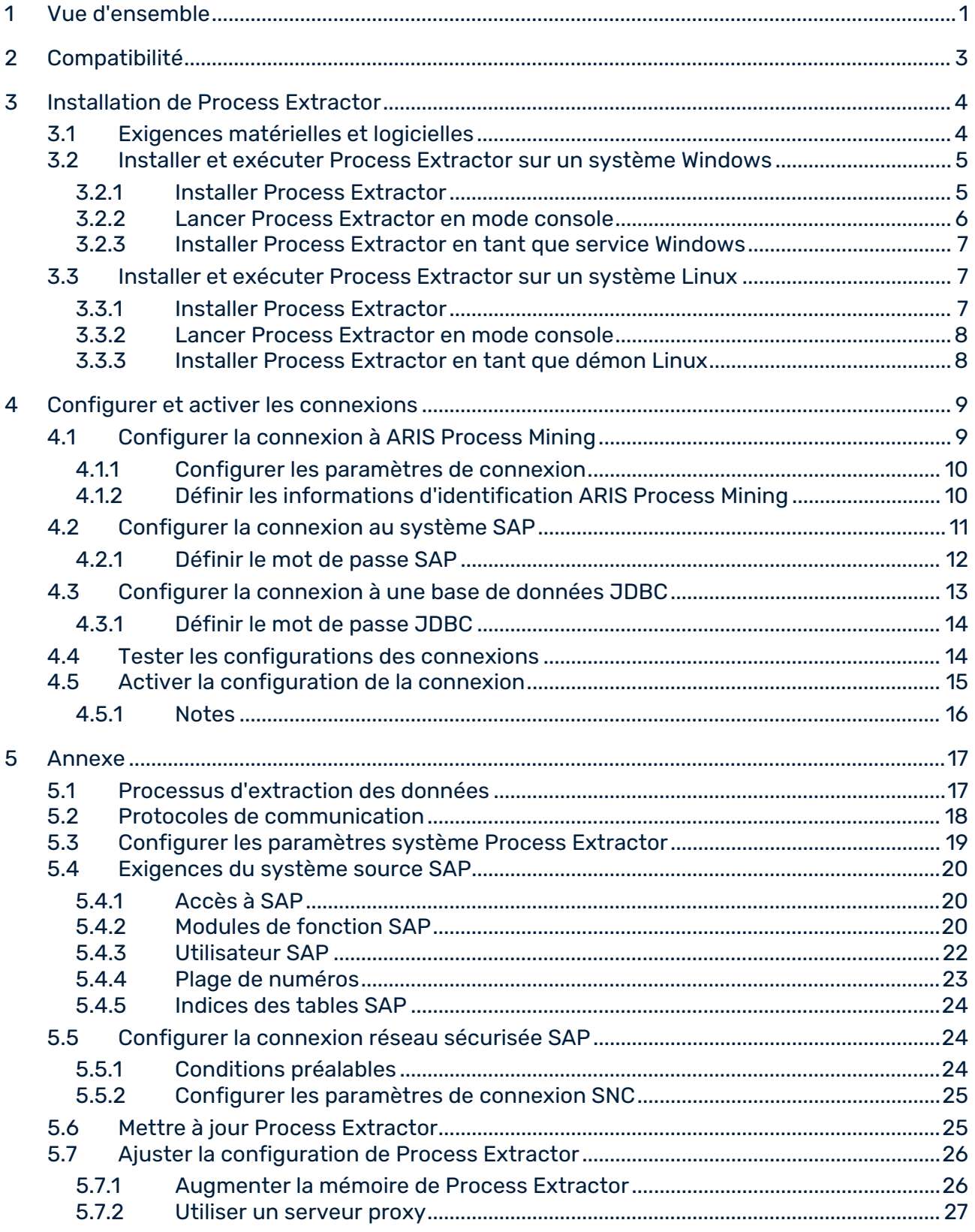

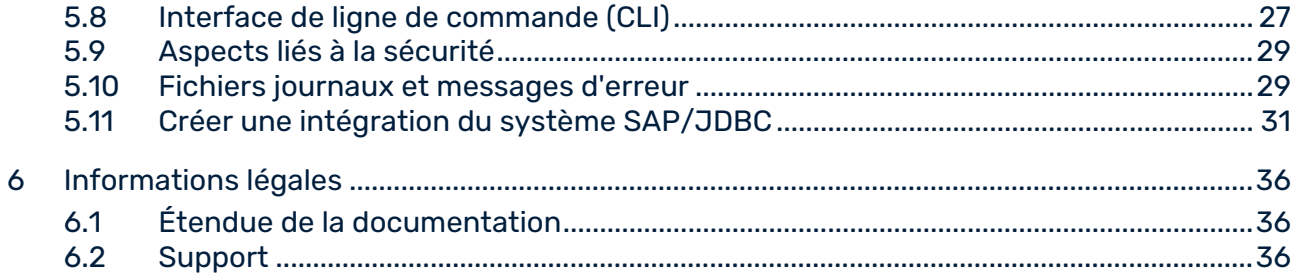

# <span id="page-4-0"></span>1 Vue d'ensemble

Ce manuel décrit l'installation et la configuration de **Process Extractor for ARIS Process Mining SaaS** (Process Extractor).

Process Extractor for ARIS Process Mining est un service qui fournit une interface générique entre ARIS Process Mining et diverses sources de données. Vous pouvez utiliser Process Extractor pour extraire des données depuis n'importe quel système source SAP® ou base de données JDBC. Process Extractor a été testé avec les bases de données Oracle® et Microsoft® SOL.

- Veuillez prendre note des exigences matérielles et logicielles (page [4\)](#page-7-1).
- Si vous extrayez des données depuis un système SAP, assurez-vous que le système source SAP répond aux exigences de Process Extractor (page [20\)](#page-23-0).

Vous devez effectuer les étapes suivantes pour installer et configurer Process Extractor.

- **Installer et exécuter Process Extractor (page [4\)](#page-7-0)** 
	- **Installer et exécuter Process Extractor sur un système Windows (page [5\)](#page-8-0)**
	- Installer et exécuter Process Extractor sur un système Linux (page [7\)](#page-10-0)
- Configurer et activer les connexions (page [9\)](#page-12-0)
	- Configurer la connexion à ARIS Process Mining (page [9\)](#page-12-1)
	- Configurer la connexion au système SAP (page [11\)](#page-14-0)
	- Configurer la connexion à une base de données JDBC (page [13\)](#page-16-0)
- Tester et activer les connexions
	- Tester les configurations des connexions (page [14\)](#page-17-1)
	- Activer la configuration de la connexion (page [15\)](#page-18-0)

Voir l'annexe (page [17\)](#page-20-0) pour plus d'informations.

- Comment fonctionnent l'extraction des données (pag[e 17\)](#page-20-1) et la communication système (pag[e 18\)](#page-21-0).
- Configurer les paramètres système Process Extractor (page [19\)](#page-22-0)
- **Exigences du système source SAP (page [20\)](#page-23-0)**
- Configurer la connexion réseau sécurisée SAP (page [24\)](#page-27-1)
- **Mettre à jour Process Extractor (page [25\)](#page-28-1)**
- Augmenter la mémoire de Process Extractor (page [26\)](#page-29-1)
- Comment utiliser l'outil d'interface en ligne de commande (page [27\)](#page-30-1).
- Notes importantes sur la sécurité (page [29\)](#page-32-0)
- **Erreurs et solutions possibles (page [29\)](#page-32-1)**
- **Types de données SAP pris en charge**
- Créer une intégration SAP/JDBC dans ARIS Process Mining (page [31\)](#page-34-0)

Après l'installation de Process Extractor, vous devez configurer une connexion à la source des données et extraire les données source dans ARIS Process Mining. Pour plus d'informations sur la configuration d'une extraction de données et l'utilisation des données source extraites, consultez l'aide en ligne d'ARIS Process Mining.

# <span id="page-6-0"></span>2 Compatibilité

La version 10 SR17 de Process Extractor et les versions inférieures ne fonctionneront plus avec la version ARIS Process Mining publiée en octobre 2022.

Vous devez mettre à niveau ARIS Process Mining vers la version 10 SR 18 ou ultérieure d'ici octobre 2022.

### <span id="page-7-0"></span>3 Installation de Process Extractor

Vous pouvez installer Process Extractor sur un système d'exploitation Windows (page [5\)](#page-8-0) ou un système d'exploitation Linux (page [7\)](#page-10-0).

Avec une installation de Process Extractor, il est à noter que vous pouvez configurer une connexion à un système SAP ou à une base de données JDBC. Une installation de Process Extractor ne peut pas contenir simultanément des connexions à différentes classes de pilotes de bases de données.

Le répertoire **driver** ne doit contenir qu'un seul pilote JDBC ou connecteur SAP Java.

Si un système SAP et des bases de données JDBC, ou bien différents types de bases de données JDBC, sont à connecter, Process Extractor doit être installé sur plusieurs systèmes pour qu'il fonctionne comme un service. Sur chaque système (Windows ou Linux), Process Extractor ne peut être installé qu'une seule fois en tant que service.

# <span id="page-7-1"></span>3.1 Exigences matérielles et logicielles

Veuillez noter les exigences logicielles et matérielles suivantes pour l'installation de Process Extractor.

### PILOTES DU SYSTÈME SOURCE

Process Extractor ne prend pas en charge simultanément divers pilotes par installation. Le pilote doit être compatible avec Java 17.

### **SAP**

- SAP Java Connector (SAP JCo, version >= 3.1) doit être installé. (page [5\)](#page-8-1) Vous pouvez télécharger SAP JCo directement depuis SAP.
- Le transport avec le RFC doit être importé dans le système SAP d'où les données sont extraites. Consultez le chapitre Modules de fonction SAP (page [20\)](#page-23-2).

### **JDBC**

 Le pilote de la base de données à connecter doit être installé. Consultez le chapitre Configurer la connexion à une base de données JDBC (page [13\)](#page-16-0).

### INSTALLATION SUR MICROSOFT WINDOWS

Si vous utilisez Microsoft Windows comme système d'exploitation, Process Extractor exige que les bibliothèques d'exécution C/C++ de Microsoft Visual Studio 2010 64 bit soient installées sur le système. Dans le cas contraire, téléchargez et installez la dernière version de « Microsoft Visual C++ 2010 Service Pack 1 Redistributable Package 64 bit » depuis le site Web de Microsoft et sélectionnez le package qui correspond à la locale utilisée et à la largeur de bit de JVM (x64 pour 64 bit).

### MÉMOIRE

Lorsque vous utilisez les paramètres par défaut, nous vous recommandons de prévoir au moins 9 Go de mémoire libre sur l'ordinateur où Process Extractor est installé. Si vous utilisez une machine virtuelle, cette mémoire doit être réservée exclusivement à cette machine.

### ESPACE DISQUE

La mémoire disque requise dépend des paramètres de SAP Extractor. Par exemple, cela dépend de la taille du bloc et des performances du téléchargement sur Internet vers le serveur ARIS Process Mining, puisque les fichiers sont temporairement écrits sur le disque avant le téléchargement. Nous recommandons 5 à 10 Go d'espace disque libre.

### RÉSEAU

Process Extractor nécessite une connexion réseau rapide entre le système source connecté et Internet.

Process Extractor doit pouvoir se connecter au système source et au serveur ARIS Process Mining.

# <span id="page-8-0"></span>3.2 Installer et exécuter Process Extractor sur un système Windows

Vous pouvez installer Process Extractor sur un ordinateur doté d'un système d'exploitation Windows (page [5\)](#page-8-1). Après l'installation, vous pouvez lancer Process Extractor en mode console (page [6\)](#page-9-0) ou bien installer Process Extractor en tant que service Windows (page [6\)](#page-9-1).

### <span id="page-8-1"></span>3.2.1 Installer Process Extractor

Vous pouvez télécharger le fichier ZIP de Process Extractor pour Windows dans le ARIS Download Center en utilisant le lien suivant. Vous devez vous enregistrer dans le ARIS Download Center.

https://aris.softwareag.com/DownloadCenter

[\(https://aris.softwareag.com/DownloadCenter?groupname=Process%20Extractor%20for%20](https://aris.softwareag.com/DownloadCenter?groupname=Process%20Extractor%20for%20ARIS%20Process%20Mining%20SaaS) [ARIS%20Process%20Mining%20SaaS\)](https://aris.softwareag.com/DownloadCenter?groupname=Process%20Extractor%20for%20ARIS%20Process%20Mining%20SaaS)

#### **Procédure**

- 1. Créez un dossier vide, par exemple, C:\ProcessExtractor. Évitez les espaces dans le nom du dossier. Notez que Process Extractor ne doit pas être installé sur un lecteur substitué.
- 2. Décompressez le contenu du fichier ZIP de Process Extractor pour Windows dans le dossier créé.
- 3. Installez les fichiers du pilote du système source. Pour ce faire, copiez les fichiers du pilote dans le sous-dossier **driver** (par exemple, C:\ProcessExtractor\driver).
	- a. Pour un système source SAP, copiez les fichiers du pilote SAP JCo dans le sous-dossier **driver**.

Prenez en compte les conditions préalables dans la description de l'installation de SAP JCo. Par exemple, JCo 3.1 exige que les bibliothèques d'exécution C/C++ de Microsoft Visual Studio 2013 soient installées sur le système.

b. Pour une base de données JDBC, copiez les fichiers JAR du pilote de la base de données JDBC dans le sous-dossier **driver**.

<span id="page-9-0"></span>Vous avez installé Process Extractor sur un système Windows.

### 3.2.2 Lancer Process Extractor en mode console

Vous pouvez lancer Process Extractor sur Windows en mode console.

#### **Condition préalable**

Le service Process Extractor n'est pas installé.

#### **Procédure**

- 1. Ouvrez une ligne de commande avec des privilèges d'administrateur dans le répertoire **<Process Extractor installation>\bin**.
- 2. Exécutez **startup.bat** pour lancer Process Extractor.

Process Extractor démarre.

<span id="page-9-1"></span>Pour arrêter Process Extractor, exécutez **shutdown.bat** à partir de la ligne de commande.

# 3.2.3 Installer Process Extractor en tant que service Windows

Vous pouvez installer Process Extractor comme un service Windows.

#### **Procédure**

- 1. Ouvrez une ligne de commande avec des privilèges d'administrateur dans le répertoire **<Process Extractor installation>\bin**.
- 2. Exécutez la commande **wrapper service**.

#### **Exemple**

C:\ProcessExtractor\bin>wrapper.bat install

Le service Process Extractor est installé. Le type de démarrage est **automatique**. Le service n'est pas démarré.

Pour démarrer le service, exécutez **startup.bat** à partir de la ligne de commande.

Pour arrêter le service, exécutez **shutdown.bat** à partir de la ligne de commande. Pour supprimer le service, exécutez **wrapper remove**.

### <span id="page-10-0"></span>3.3 Installer et exécuter Process Extractor sur un système Linux

Vous pouvez installer Process Extractor sur un ordinateur doté d'un système d'exploitation Linux (page [7\)](#page-10-1). Après l'installation, vous pouvez lancer Process Extractor en mode console (page [8\)](#page-11-0) ou bien installer Process Extractor en tant que démon Linux (page [8\)](#page-11-1).

# <span id="page-10-1"></span>3.3.1 Installer Process Extractor

Vous pouvez télécharger le fichier ZIP de Process Extractor pour Linux dans le ARIS Download Center en utilisant le lien suivant. Vous devez vous enregistrer dans le ARIS Download Center.

https://aris.softwareag.com/DownloadCenter

[\(https://aris.softwareag.com/DownloadCenter?groupname=Process%20Extractor%20for%20](https://aris.softwareag.com/DownloadCenter?groupname=Process%20Extractor%20for%20ARIS%20Process%20Mining%20SaaS) [ARIS%20Process%20Mining%20SaaS\)](https://aris.softwareag.com/DownloadCenter?groupname=Process%20Extractor%20for%20ARIS%20Process%20Mining%20SaaS)

### **Procédure**

- 1. Créez un dossier vide, par exemple /opt/ProcessExtractor. Évitez les espaces dans le nom du dossier.
- 2. Décompressez le contenu du fichier ZIP de Process Extractor pour Linux dans le dossier créé. Vérifiez que l'outil de décompression utilisé préserve bien les permissions sur les fichiers.
- 3. Installez les fichiers du pilote du système source. Pour ce faire, copiez les fichiers du pilote dans le sous-dossier **driver** (par example, /opt/ProcessExtractor/driver).
	- a. Pour un système source SAP, copiez les fichiers du pilote SAP JCo dans le sous-dossier **driver**.

Prenez en compte les conditions préalables dans la description de l'installation de SAP JCo.

b. Pour une base de données JDBC, copiez les fichiers JAR du pilote de la base de données JDBC dans le sous-dossier **driver**.

<span id="page-11-0"></span>Vous avez installé Process Extractor sur un système Linux.

### 3.3.2 Lancer Process Extractor en mode console

Vous pouvez lancer Process Extractor sur Linux en mode console.

#### **Condition préalable**

Le démon Process Extractor n'est pas installé.

#### **Procédure**

- 1. Ouvrez un terminal dans le répertoire **<Process Extractor installation>/bin**.
- 2. Exécutez **./startup.sh** pour lancer Process Extractor.

Process Extractor démarre.

<span id="page-11-1"></span>Pour arrêter Process Extractor, exécutez **./shutdown.sh** à partir du terminal.

### 3.3.3 Installer Process Extractor en tant que démon Linux

Vous pouvez installer Process Extractor comme un démon Linux.

#### **Procédure**

- 1. Ouvrez un terminal dans le répertoire **<Process Extractor installation>/bin**.
- 2. Exécutez **./wrapper.sh install**.

Vous devez être root pour exécuter cette action.

Le démon Process Extractor est installé. Le démon est configuré pour démarrer automatiquement lorsque le système Linux est lancé.

Le démon n'est pas démarré.

- 1. Pour démarrer le démon, exécutez **./startup.sh** depuis le terminal.
- 2. Pour arrêter le démon, exécutez **./shutdown.sh** depuis le terminal.
- 3. Pour supprimer le démon, exécutez **./wrapper.sh remove**. Vous devez être root pour exécuter cette action.

# <span id="page-12-0"></span>4 Configurer et activer les connexions

Après l'installation de Process Extractor, vous devez configurer les connexions entre Process Extractor et ARIS Process Mining (page [9\)](#page-12-1) et la connexion entre Process Extractor et le système source des données. Process Extractor fournit différents fichiers de configuration permettant d'ajuster les paramètres de connexion.

Veuillez noter que vous pouvez ne configurer qu'un seul type de connexion par installation de Process Extractor, qu'il s'agisse d'un système SAP ou d'une base de données JDBC. Une installation de Process Extractor est en mesure de servir un certain nombre de connexions à plusieurs systèmes source tant que ces systèmes source sont du même type (plusieurs systèmes SAP ou plusieurs bases de données JDBC).

Après l'installation, vous devez enregistrer Process Extractor dans ARIS Process Mining (page [31\)](#page-34-0). ARIS Process Mining est ensuite capable de gérer des connexions SAP ou JDBC. Vous utilisez cet enregistrement pour établir une connexion entre Process Extractor et ARIS Process Mining. Cette connexion doit être unique.

- Le fichier **UpdateProcessMiningConfiguration.json** contient les paramètres permettant de configurer la connexion à ARIS Process Mining (page [9\)](#page-12-1).
- Le fichier **UpdateSourceSystemConfiguration.json** contient les paramètres permettant de configurer la connexion au système source SAP (page [11\)](#page-14-0) ou de configurer la connexion à une base de données JDBC (page [13\)](#page-16-0).

Vous pouvez utiliser n'importe quel éditeur de texte pour modifier les fichiers de configuration.

Une fois que vous avez configuré les paramètres de connexion, vous devez activer les paramètres modifiés (page [15\)](#page-18-0) en exécutant un outil CLI. Process Extractor utilisera les paramètres modifiés uniquement après l'activation.

Pour plus d'options de configuration, consultez le chapitre Configurer les paramètres système ARIS Process Mining (page [19\)](#page-22-0).

# <span id="page-12-1"></span>4.1 Configurer la connexion à ARIS Process Mining

Pour établir une connexion entre ARIS Process Mining et Process Extractor, modifiez le fichier de configuration **UpdateProcessMiningConfiguration.json**. Le fichier est situé dans le répertoire **<Process Extractor installation>\conf\**.

Le fichier contient un exemple de configuration pour la connexion ARIS Process Mining. Les paramètres sont décrits dans le fichier **UpdateProcessMiningConfiguration.md** situé dans le même répertoire.

#### **Avertissement**

Ne modifiez pas le fichier **ProcessMiningConfiguration.json** manuellement. Le fichier est alors mis à jour automatiquement par l'outil CLI grâce à vos réglages.

### <span id="page-13-0"></span>4.1.1 Configurer les paramètres de connexion

Vous devez spécifier l'URL du cloud ARIS et le nom du forum de projet utilisé pour l'extraction de données SAP. Par défaut, vous recevez ces informations par e-mail de la part de Software AG.

Notez que chaque installation de Process Extractor nécessite sa propre connexion. Il n'est pas permis d'utiliser la même connexion pour différentes installations de Process Extractor.

Configurez en conséquence les paramètres **arisCloudUrl** et **projectRoom** dans le fichier **UpdateProcessMiningConfiguration.json**.

#### Sample snippet

```
{
  "arisCloudUrl" : "https://mc.ariscloud.com",
  "projectRoom" : "exampleProjectRoom",
 ...
}
```
### <span id="page-13-1"></span>4.1.2 Définir les informations d'identification ARIS Process **Mining**

Utilisez l'outil CLI (page [27\)](#page-30-1) pour définir les informations d'identification chiffrées dans le fichier de configuration. Les informations d'identification servent à authentifier Process Extractor vis-à-vis du locataire cloud ARIS Process Mining. L'outil CLI crée un nouveau fichier **key.secret** utilisé pour déchiffrer les informations d'identification pour ARIS Process Mining et SAP. Ce fichier est utilisé pour l'authentification utilisateur.

#### **Condition préalable**

Le service Process Extractor doit être exécuté.

#### **Procédure**

- 1. Créez une clé d'informations d'identification du client dans ARIS Process Mining et copiez-la dans le presse-papiers. Pour plus de détails sur la création d'une Clé d'identification du client, consultez le chapitre Créer une intégration du système SAP ou JDBC (page [31\)](#page-34-0).
- 2. Ouvrez une ligne de commande dans le répertoire **<Process Extractor installation>\bin**.
- 3. Exécutez **configureExtractor.bat**/**.sh -crd <new\_credentials>**.

Remplacez <new\_credentials> par la clé d'informations d'identification du client créée dans ARIS Process Mining.

Vous avez défini les informations d'identification ARIS Process Mining.

#### **Avertissement**

Ne modifiez pas manuellement les informations d'identification ARIS Process Mining dans le fichier de configuration **UpdateProcessMiningConfiguration.json** .

Si vous supprimez le fichier **key.secret**, vous devez réinitialiser les informations d'identification ARIS Process Mining et les mots de passe SAP, sinon aucune connexion ne peut être établie.

### <span id="page-14-0"></span>4.2 Configurer la connexion au système SAP

Vous pouvez ajuster une connexion existante au système source SAP ou en créer une nouvelle.

Utilisez le fichier de configuration **UpdateSourceSystemConfiguration.json** pour adapter les paramètres. Le fichier est situé dans le répertoire **<Process Extractor installation>\conf\**.

Ces paramètres sont décrits dans le fichier **UpdateSourceSystemConfiguration.md**, qui est situé dans le même répertoire. Ce fichier contient un exemple de configuration pour une connexion SAP, que vous pouvez personnaliser et utiliser pour configurer la connexion à votre système source SAP.

Si vous souhaitez utiliser la connexion réseau sécurisée SAP (SAP SNC) pour communiquer avec le système SAP, consultez le chapitre Configurer la connexion réseau sécurisée SAP (page [24\)](#page-27-1).

#### **Avertissement**

Ne modifiez pas le fichier **SourceSystemConfiguration.json** manuellement. Le fichier est alors mis à jour automatiquement par l'outil CLI grâce à vos réglages.

#### **Exemple**

```
{
 "sapconfigurations" : [ {
   "configurationAlias" : "SAP Prod",
   "secret" : "",
   "user" : "pm_user",
   "password" : "",
   "client" : "100",
   "applicationServer" : "sapprod.my.company",
   "systemNumber" : "00",
   "gatewayHost" : "",
   "gatewayServiceNumber" : "",
   "messageHost" : "",
   "r3SystemName" : "",
   "group" : "",
   "sncMode" : false,
   "sncMyName" : "",
   "sncPartnername" : "",
   "sncQop" : "HIGHEST_AVAILABLE",
   "sncSso" : false,
   "retries" : 0,
   "secondsBetweenRetry" : 60,
   "blockSize" : 100000,
   "metadataLanguage" : "E",
   "delimiter" : ";"
 },
   {
   ...
   }
 ]
}
```
### <span id="page-15-0"></span>4.2.1 Définir le mot de passe SAP

Vous devez utiliser un outil CLI pour définir le mot de passe SAP qui sera enregistré de manière chiffrée. Consultez le chapitre Interface de ligne de commande (page [27\)](#page-30-1) pour obtenir plus de détails sur l'utilisation de l'outil CLI.

#### **Condition préalable**

Le service Process Extractor doit être exécuté.

#### **Procédure**

1. Ouvrez une ligne de commande dans le répertoire **<Process Extractor installation>\bin**.

### 2. Exécutez **configureExtractor.bat -sys <sap\_configurationAlias> -usr <name> -pwd <password> <password\_confirmation>**

ou

#### **configureExtractor.bat -sys <sap\_configurationAlias> -usr <nom> -pwd**

Saisissez le mot de passe en utilisant la console (cachée).

Selon l'encodage de la console, la saisie du mot de passe caché peut ne pas traiter correctement les caractères spéciaux. Dans ce cas, il est recommandé de spécifier les mots de passe uniquement dans la ligne de commande.

<span id="page-16-0"></span>Vous avez défini le mot de passe SAP.

# 4.3 Configurer la connexion à une base de données JDBC

Vous pouvez ajuster une connexion existante à une base de données JDBC ou en ajouter une nouvelle.

Utilisez le fichier de configuration **UpdateSourceSystemConfiguration.json** pour adapter les paramètres. Le fichier est situé dans le répertoire **<Process Extractor** 

### **installation>\conf\**.

Ces paramètres sont décrits dans le fichier **UpdateSourceSystemConfiguration.md**, qui est situé dans le même répertoire. Ce fichier contient un exemple de configuration pour une connexion JDBC, que vous pouvez personnaliser et utiliser pour configurer la connexion à votre base de données JDBC.

Veuillez noter que les droits d'accès requis sont configurés pour la base de données dont l'utilisateur s'est servi pour lire cette base de données. Pour des raisons de sécurité, l'utilisateur doit avoir des droits de lecture seule sur les données nécessaires.

#### **Avertissement**

Ne modifiez pas le fichier **SourceSystemConfiguration.json** manuellement. Le fichier est alors mis à jour automatiquement par l'outil CLI grâce à vos réglages.

#### **Exemple**

```
 {
  "jdbcconfigurations" : [ {
    "configurationAlias" : "some_unique_alias",
    "secret" : "",
   "dbURL" : "database url",
    "dbDriverClass" : "database_jdbc_driver_class",
   "dbUser" : "database user",
   "dbPassword" : "password set with configure extractor",
  }, {
    ...
  }]
 }
```
### <span id="page-17-0"></span>4.3.1 Définir le mot de passe JDBC

Vous devez utiliser un outil CLI pour définir le mot de passe à la base de données JDBC, lequel est stocké dans un format encrypté. Consultez le chapitre Interface de ligne de commande (page [27\)](#page-30-1) pour obtenir plus de détails sur l'utilisation de l'outil CLI.

Veuillez noter que les droits d'accès requis sont configurés pour la base de données dont l'utilisateur s'est servi pour lire cette base de données. Pour des raisons de sécurité, l'utilisateur doit avoir des droits de lecture seule sur les données nécessaires.

#### **Condition préalable**

Le service Process Extractor doit être exécuté.

#### **Procédure**

- 1. Ouvrez une ligne de commande dans le répertoire **<Process Extractor installation>\bin**.
- 2. Exécutez configureExtractor.bat -sys <jdbc\_configurationAlias> **-usr <utilisateurBD> -pwd <motdepasseBD> <motdepasse\_confirmation>**

ou

### **configureExtractor.bat -sys <jdbc\_configurationAlias -usr <utilisateurBD> -pwd**

Saisissez le mot de passe en utilisant la console (cachée).

Selon l'encodage de la console, la saisie du mot de passe caché peut ne pas traiter correctement les caractères spéciaux. Dans ce cas, il est recommandé de spécifier les mots de passe uniquement dans la ligne de commande.

<span id="page-17-1"></span>Vous avez défini le mot de passe JDBC.

### 4.4 Tester les configurations des connexions

Vous pouvez vérifier les configurations modifiées de la connexion ARIS Process Mining et JDBC ou SAP.

Les configurations modifiées sont configurées dans les fichiers

**UpdateProcessMiningConfiguration.json** et **UpdateSourceSystemConfiguration.json**.

#### **Condition préalable**

Le service Process Extractor doit être exécuté.

#### **Procédure**

- 1. Allez au répertoire **<Process Extractor installation>\bin**.
- 2. Ouvrez une ligne de commande.
- 3. Exécutez **configureExtractor.bat -chk**.

Un test de connexion est effectué.

# <span id="page-18-0"></span>4.5 Activer la configuration de la connexion

Pour finir, vous devez activer les configurations de connexion dans les fichiers de configuration **UpdateProcessMiningConfiguration.json** et

**UpdateSourceSystemConfiguration.json**. Vous devez utiliser l'outil CLI (page [27\)](#page-30-1) pour activer les configurations.

Les fichiers sont situés dans le répertoire **<Process Extractor installation>\conf\**.

#### **Condition préalable**

Le service Process Extractor doit être exécuté.

#### **Procédure**

- 1. Ouvrez une ligne de commande dans le répertoire **<Process Extractor installation>\bin**.
- 2. Exécutez **configureExtractor.bat -upd**.

Les configurations de connexion sont activées.

Si vous activez les paramètres du fichier **UpdateProcessMiningConfiguration.json** et que le service Process Extractor est en cours, vous devez relancer le service Process Extractor pour appliquer les modifications.

<span id="page-18-1"></span>Vous pouvez maintenant extraire les données source SAP ou JDBC en utilisant ARIS Process Mining. Pour plus d'informations sur la configuration et l'utilisation des données sources extraites, consultez l'aide en ligne ARIS Process Mining.

# 4.5.1 Notes

L'outil CLI crée automatiquement une sauvegarde des configurations activées contenues dans les fichiers **ProcessMiningConfiguration.json** et **SourceSystemConfiguration.json** avant qu'ils ne soient mis à jour. Les alias des connexions SAP/JDBC activées sont alors transférés vers ARIS Process Mining.

Si le fichier **ProcessMiningConfiguration.json** était vide avant la mise à jour, les nouveaux paramètres sont immédiatement utilisés par le service. Le fichier est vide si aucune configuration ARIS Process Mining n'a été activée avec succès auparavant. Si ce fichier n'était pas vide, vous devez redémarrer le service pour terminer l'activation de cette configuration.

Si aucun secret SAP/JDBC n'existe pour un système SAP/JDBC dans le fichier **UpdateSourceSystemConfiguration.json**, l'outil CLI en crée automatiquement un nouveau pour chaque système sans secret SAP/JDBC.

Si vous souhaitez utiliser un nouveau secret pour une configuration SAP/JDBC existante, vous devez d'abord supprimer le secret de cette source de données SAP/JDBC dans le fichier **UpdateSourceSystemConfiguration.json**. Vous devez ensuite réactiver la configuration à l'aide de l'outil CLI.

Toutes les clés et les valeurs dans les fichiers de configuration JSON doivent être entre guillemets.

### <span id="page-20-0"></span>5 Annexe

### <span id="page-20-1"></span>5.1 Processus d'extraction des données

Le processus d'extraction des données est illustré ci-dessous dans le cas d'une source de données SAP. Ce processus s'exécute à l'identique avec des systèmes SAP et des bases de données JDBC.

Les données de processus (événements) sont extraites et transférées des systèmes sources SAP vers ARIS Process Mining Cloud, où elles sont stockées pour un traitement ultérieur.

À cette fin, Process Extractor doit être installé en tant que service dans votre environnement système et il doit avoir accès aux systèmes SAP dont les données doivent être extraites. Une fois que Process Extractor est lancé, il interroge le nuage d'extraction de processus à intervalles cycliques pour déterminer si des tâches d'extraction sont disponibles pour lui. Si c'est le cas, ces tâches d'extraction sont téléchargées et exécutées par Process Extractor. L'extraction s'effectue par fragments. Ces fragments sont temporairement stockés sous forme de fichiers parquet dans un sous-dossier du répertoire **<Process Extractor>\data**, puis transférés vers ARIS Process Mining Cloud.

L'extraction des données du système SAP est effectuée en suivant une description d'extraction. Cette description d'extraction est définie par le client sur la base d'une description de modèle de données visuel dans ARIS Process Mining. La description définit les tables de données et les colonnes de données à extraire des systèmes SAP respectifs.

#### **Représentation schématique du processus d'extraction des données**

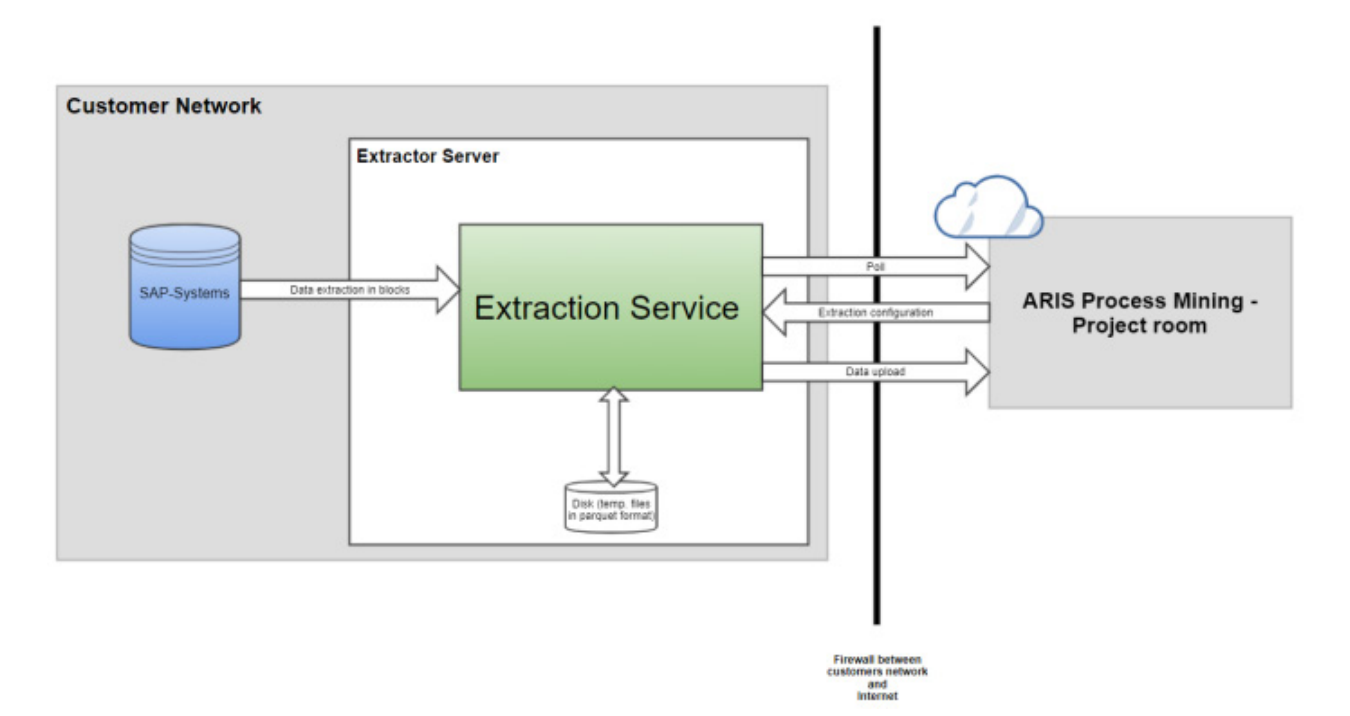

Lorsque le service Process Extractor est démarré, le service se connecte à ARIS Process Mining avec les informations d'identification client configurées.

Si ARIS Process Mining n'a pas pu être atteint :

Process Extractor essaie de se reconnecter en boucle, à un intervalle de temps fixe.

 Si la connexion échoue à cause d'informations d'identification erronées : Un message d'erreur est enregistré et le service continue de fonctionner. Cela est nécessaire, sinon l'outil CLI (page [27\)](#page-30-1) ne peut pas se connecter pour mettre à jour la

Si la connexion réussit :

configuration.

Process Extractor se connecte au forum de projet configuré.

ARIS Process Mining lit les données du système SAP si nécessaire.

Si l'enregistrement est réussi, le service Process Extractor commence à rechercher de nouvelles tâches.

Lorsque ARIS Process Mining envoie une configuration d'extraction, Process Extractor la planifie.

Selon la configuration, une ou plusieurs connexions RFC sont utilisées pour l'extraction des données du système SAP.

L'extraction des données se fait avec la taille de bloc configurée.

Chaque bloc de données extrait est écrit dans un fichier situé dans un sous-répertoire du dossier de données. Les fichiers sont téléchargés l'un après l'autre.

Si le téléchargement d'un fichier est interrompu, Process Extractor essaye à nouveau de télécharger le fichier jusqu'à ce que le temps de téléchargement configuré soit atteint.

Si une extraction de données programmée est annulée par ARIS Process Mining ou, par exemple, par des erreurs de réseau, ARIS Process Mining nettoie les fichiers de données temporaires.

### EXTRACTION DE DONNÉES

Lorsqu'une extraction de données est annulée ou que la connexion entre SAP et l'extracteur est perdue, des entrées pourraient rester dans la table temporaire RFC /SOFWAG/INDX. Les données restantes sont automatiquement supprimées après quelques jours lors d'une extraction de données.

### <span id="page-21-0"></span>5.2 Protocoles de communication

Le processus de communication est illustré ci-dessous dans le cas d'une source de données SAP. Ce processus s'exécute de façon similaire avec des systèmes SAP et des bases de données JDBC, sauf qu'une connexion JDBC est utilisée à la place d'une connexion RFC lors de la lecture des bases de données JDBC.

Process Extractor communique avec les systèmes SAP en utilisant le Remote Function Call (RFC). Il s'agit de l'interface standard SAP permettant de réaliser ce type de communication. Process Extractor utilise le RFC pour appeler la fonction (contenue dans la requête de transport SAP livrée) afin d'extraire les données.

Vous pouvez sécuriser la communication avec les systèmes SAP en utilisant le protocole SAP Secure Network Protocol (SNC). (page [24\)](#page-27-1)

Toute communication entre l'extracteur de processus et ARIS Process Mining est initiée par Process Extractor. Pour des raisons de sécurité, la communication se fait par HTTPS.

La figure suivante montre une représentation schématique de la communication du système.

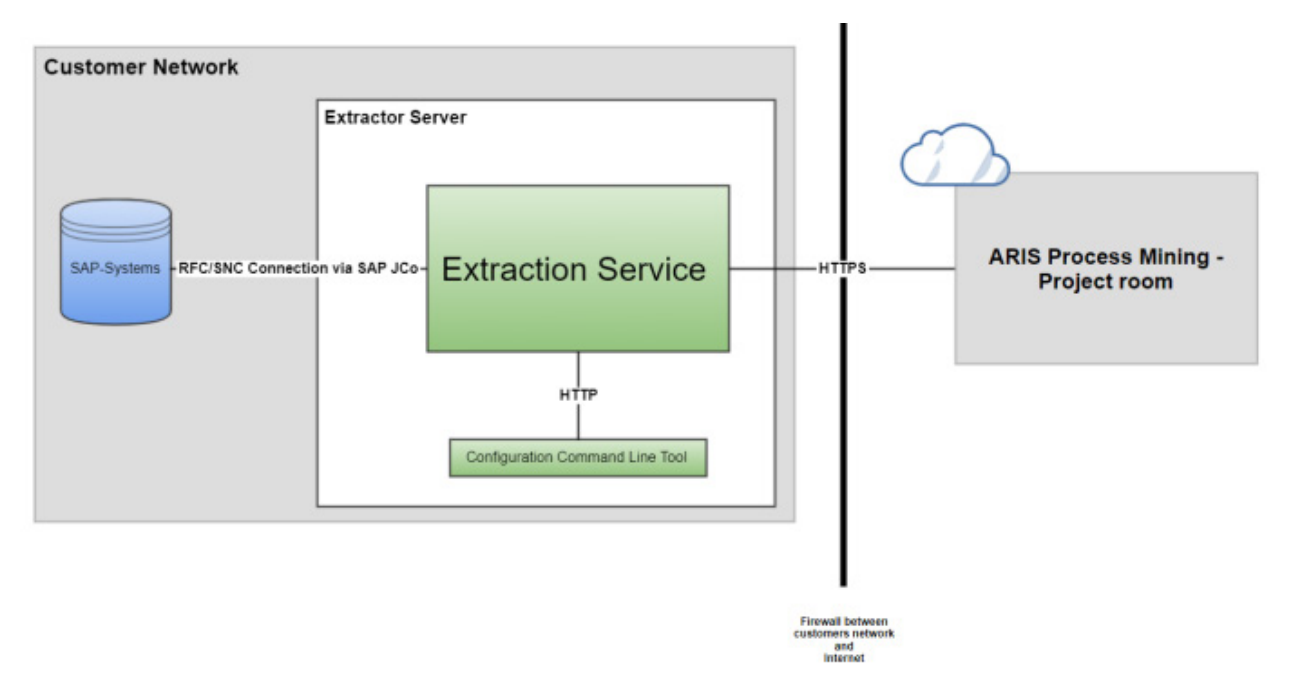

# <span id="page-22-0"></span>5.3 Configurer les paramètres système Process Extractor

Si nécessaire, vous pouvez configurer certains paramètres système supplémentaires de Process Extractor, tel que le numéro de port Process Extractor, le nombre d'accès en lecture parallèle au système SAP ou l'utilisation d'IPv4 ou IPv6.

Vous pouvez configurer les paramètres système dans le fichier de configuration **ExtractorConfiguration.json**. Le fichier de configuration file est situé dans le répertoire **<ARIS Process Mining installation>\conf**.

Les paramètres sont décrits dans le fichier **ExtractorConfiguration.md** situé dans le même dossier.

# <span id="page-23-0"></span>5.4 Exigences du système source SAP

Si vous utilisez un système source SAP, il doit répondre aux exigences suivantes.

- S'assurer que le système SAP est accessible via le réseau. (page [20\)](#page-23-1)
- Une classe de développement spécifique à ARIS Process Mining a été importée dans le système SAP à l'aide de la demande de transport SAP. La demande de transport requise est incluse dans l'installation de ARIS Process Mining. (page [20\)](#page-23-2)
- Un utilisateur SAP (page [22\)](#page-25-0) disposant d'un accès au système via le Remote Function Call (RFC) et d'un privilège d'exécution pour les modules de fonction ARIS Process Mining existe.
- La plage de numéros spécifique à ARIS Process Mining est initialisée pour le client SAP à extraire. (page [23\)](#page-26-0)

Pour l'extraction des données, un programme exécute la requête **ABAP SQL SELECT** pour chaque table et chaque fragment de données. Le programme est supprimé immédiatement après le transfert des données du système SAP vers Process Extractor. Étant donné que le système SAP supprime les programmes avec un retard et que le nom de chaque programme doit être unique, la plage de numéros est utilisée pour donner à chaque programme un numéro comme suffixe.

 Dans certains cas, vous devez créer des index supplémentaires dans la base de données SAP (page [24\)](#page-27-0) pour améliorer les performances lors de l'extraction des données ou pour éviter que l'extraction des données ne soit annulée du fait d'un délai d'attente trop long dans le système SAP.

# <span id="page-23-1"></span>5.4.1 Accès à SAP

Si Process Extractor est installé sur un ordinateur qui est protégé par un firewall, vous devez activer le port correspondant. Par défaut, vous devez utiliser un numéro de port pour SAP Java Connector (JCo) de la forme 3300 plus le numéro du système utilisé. Par exemple, si le numéro de système est 03, le numéro de port 3303 doit être activé.

# <span id="page-23-2"></span>5.4.2 Modules de fonction SAP

Process Extractor nécessite des modules de fonction spécifiques pour accéder aux données SAP. Pour les systèmes SAP suivants, Software AG fournit une requête de transport SAP à utiliser pour importer tous les modules de fonction requis dans le système SAP.

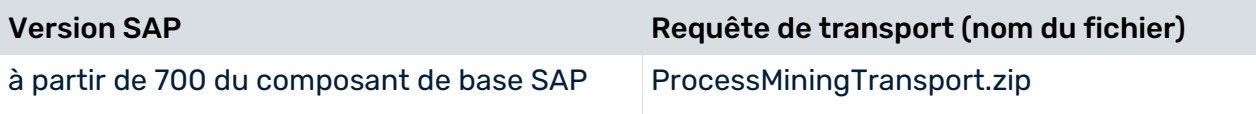

Importez l'ordre de transport dans la version du système SAP dont vous voulez extraire les données. Une seule requête de transport peut être importée. Le fichier contenant la requête de transport se trouve dans le répertoire **<Process Extractor installation>\SAPTransports**. Après avoir importé les modules fonction, la classe de développement **/SOFWAG/MINING** avec le groupe de fonctions **/SOFWAG/MINING** et toutes les structures et modules fonction nécessaires sont créés dans le système SAP.

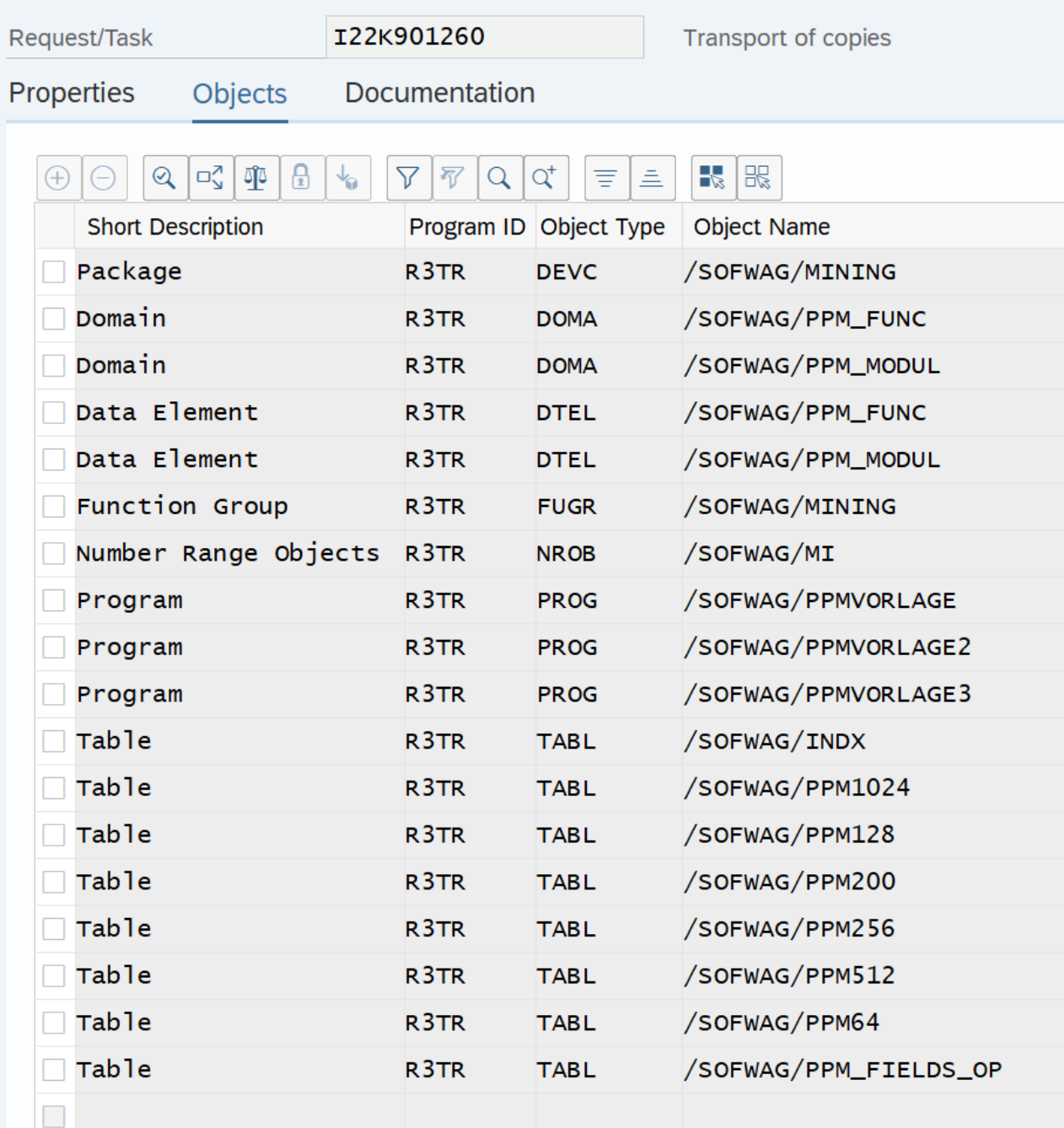

Les objets suivants sont inclus dans la requête de transport SAP.

# <span id="page-25-0"></span>5.4.3 Utilisateur SAP

Les utilisateurs SAP doivent disposer des privilèges suivants pour utiliser Process Extractor :

- Privilèges généraux de Remote function call (RFC) (page [18\)](#page-21-0)
- **Autorisation CPIC**
- Privilège d'accès illimité dans la classe de développement **/SOFWAG/MINING**, et privilège d'exécution pour les modules de fonction **/SOFWAG/GENERATE\_TABLE\_ACCESS** et **/SOFWAG/RFC\_READ\_TABLE\_FLOAT** contenus dans la classe de développement.
- Privilège d'accès pour le groupe de fonctions **SDIFRUNTIME** afin de pouvoir créer des programmes en cours d'exécution pour une extraction efficace.
- Privilège d'accès au groupe de fonctions **RFC\_METADATA** si SAP JCo 3.1 est utilisé.
- Les privilèges supplémentaires dépendent de la version du système SAP (voir les exemples ci-dessous) et de la version du SAP Java Connector (JCo).

L'utilisateur a besoin de privilèges de lecture pour toutes les tables spécifiées dans la configuration de l'extraction dans ARIS Process Mining. L'utilisateur a également besoin de privilèges de lecture pour les tables TNRO, NRIV, DD02L, DD02T, DD03L, DD03T, DD04T. Le privilège de lecture pour ces tables est nécessaire, car Process Extractor vérifie l'installation correcte de la plage de numéros et contrôle si la configuration des champs de la table à extraire est correcte. Vous trouverez ci-dessous deux exemples de cette configuration avec des privilèges permettant de lire toutes les tables. Une s'applique à S/4 HANA.

À l'aide de la transaction SAP **su02**, vous pouvez afficher et modifier les configurations de privilèges et les utilisateurs affectés à un rôle. Utilisez la transaction **su01** pour afficher les profils attribués à un utilisateur.

#### **Exemples**

La figure ci-dessous illustre un exemple de configuration dans le composant d'administration SAP. (L'exemple ne s'applique pas à S/4 HANA.)

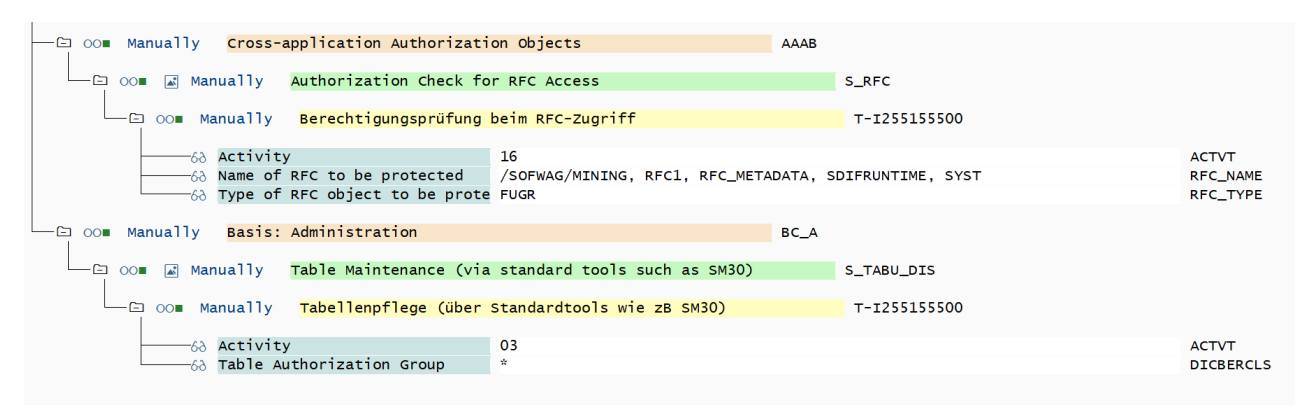

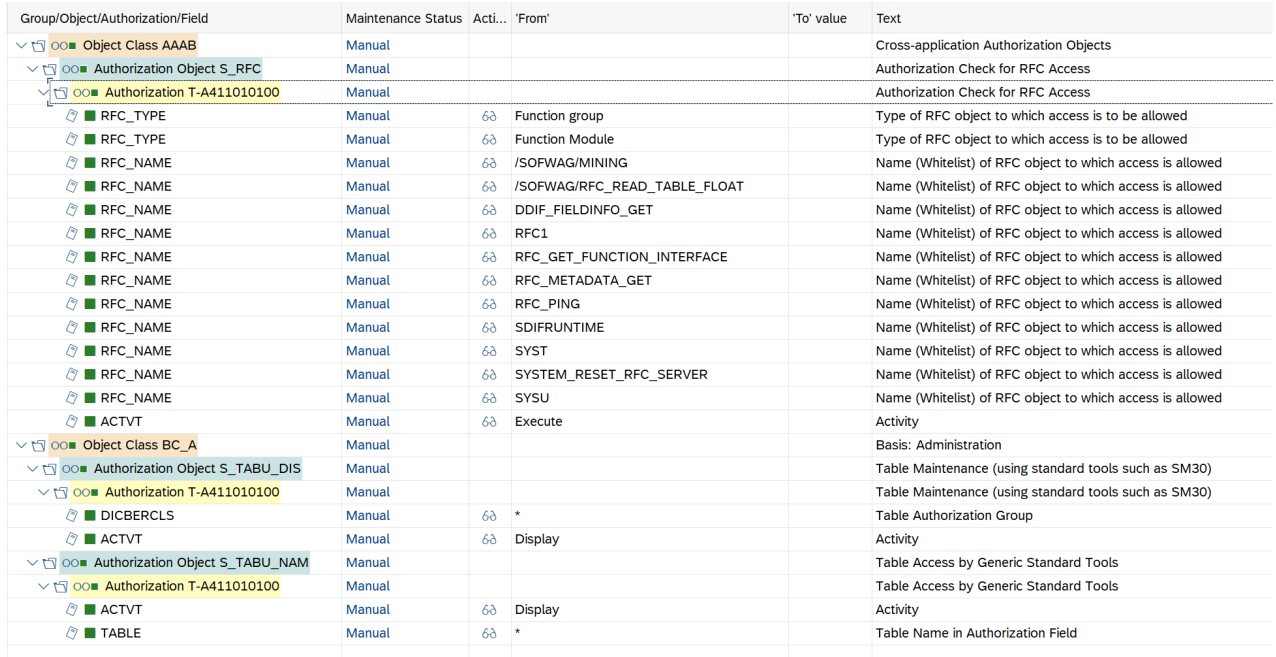

#### La figure ci-dessous illustre un exemple d'autorisation pour S/4 HANA.

### <span id="page-26-0"></span>5.4.4 Plage de numéros

Vous devez initialiser une plage de numéros appropriée pour le client SAP. Le transport SAP chargé pour l'utilisation du Process Extractor crée l'objet de la tranche de numéros **/SOFWAG/MI** dans le système SAP.

#### **Procédure**

- 1. Connectez-vous au système SAP avec le client que vous souhaitez utiliser pour l'extraction.
- 2. Appelez la transaction **SNUM**.
- 3. Entrez **/SOFWAG/MI** comme nom d'objet.
- 4. Cliquez sur **Goto** > **Number ranges**.
- 5. Cliquez sur **Intervalle** > **Changer**.
- 6. Cliquez sur **Modifier** > **Intervalle**.
- 7. Entrez les valeurs suivantes :

Number input box : valeur 1 (sans zéro devant)

From number input box : valeur 0000000001

To number input box : valeur 9999999999

#### **Avertissement**

Ne modifiez pas les autres paramètres (notamment le témoin externe doit être désactivé).

8. Confirmez vos paramètres.

9. Enregistrez les modifications.

<span id="page-27-0"></span>Vos paramètres sont appliqués.

### 5.4.5 Indices des tables SAP

Dans certains cas, lorsque l'extraction des données est lente, il se peut que des indices supplémentaires dans le système SAP soient nécessaires pour accélérer l'extraction des données.

Nous vous recommandons de tester d'abord une configuration d'extraction avec le système de test SAP afin d'identifier les tables pour lesquelles un index doit être créé.

# <span id="page-27-1"></span>5.5 Configurer la connexion réseau sécurisée SAP

Vous pouvez configurer Process Extractor pour établir une connexion codée SNC avec SAP. SAP Secure Network Connection (SAP SNC) est un protocole breveté de SAP AG pour la communication codée avec les systèmes SAP. Pour coder la communication entre l'extracteur de processus et un système SAP, une bibliothèque de codage appropriée doit être installée et configurée sur la machine locale, et le système SAP doit être configuré pour permettre la communication via SNC.

### <span id="page-27-2"></span>5.5.1 Conditions préalables

- Toutes les exigences relatives à l'exécution des RFC SAP non codés doivent être respectées.
- Le serveur d'application SAP doit être configuré pour SNC.
- Les utilisateurs SNC appropriés doivent être configurés dans le système SAP.
- Une bibliothèque cryptographique certifiée par SAP et compatible avec l'API GSS v2 doit être installée sur la machine locale. Nous recommandons d'utiliser SAP Common Cryptolib, avec laquelleProcess Extractor a été testé. Cette bibliothèque peut être obtenue directement auprès de SAP. Veuillez vous référer à la documentation SAP pour configurer cette bibliothèque.
- La version 3.1 ou ultérieure de JCo doit être installée, sinon les connexions SNC risquent de ne pas fonctionner.
- Définissez les variables d'environnement **SNC\_LIB** et **SECUDIR** dans l'environnement de votre système d'exploitation. La bibliothèque RFC intégrée à JCo a besoin de ces variables pour trouver la couche SNC et les informations d'identification requises.

### <span id="page-28-0"></span>5.5.2 Configurer les paramètres de connexion SNC

Vous pouvez établir une connexion SNC soit avec SSO en utilisant un certificat, soit avec une combinaison utilisateur/mot de passe pour une authentification de base, où SNC est utilisé uniquement pour le codage.

Vous pouvez utiliser l'outil CLI pour configurer une connexion SNC. Les attributs pertinents sont décrits dans les fichiers MD situés dans le dossier **...\conf\**.

Les attributs pertinents sont **user**, **password**, **sncMode**, **sncMyName**, **sncPartnername**, **sncQop** et **sncSso**.

### SNC SSO

Vous devez définir **sncMode** et **sncSso** sur « true » et ne pas spécifier d'utilisateur et de mot de passe comme dans l'exemple de configuration suivant :

- "user" : "",
- "password" : "",

"sncMode" : true,

"sncMyName" : "p:CN=SAPUSER, OU=TEST, O=SAG, C=US",

"sncPartnername" : "p:CN=SAP-SNC, OU=TEST, O=SAG, C=US",

"sncQop" : "HIGHEST\_AVAILABLE",

"sncSso" : true

### AUTHENTIFICATION DE BASE

Vous devez définir sncMode sur « true », sncSso sur « false », et spécifier un utilisateur et un mot de passe comme dans l'exemple de configuration suivant. Vous pouvez coder le mot de passe avec l'outil de ligne de commande **configureExtractor**, comme décrit dans le chapitre Changer le mot de passe SAP (page [12\)](#page-15-0).

"user" : "sapuser",

"password" : "<encrypted>",

```
"sncMode" : true,
```
"sncMyName" : "p:CN=SAPUSER, OU=TEST, O=SAG, C=US",

"sncPartnername" : "p:CN=SAP-SNC, OU=TEST, O=SAG, C=US",

"sncQop" : "HIGHEST\_AVAILABLE",

<span id="page-28-1"></span>"sncSso" : false

### 5.6 Mettre à jour Process Extractor

Vous pouvez mettre à jour un Process Extractor déjà installé.

#### **Procédure**

1. Téléchargez la dernière version du fichier ZIP de Process Extractor à partir du ARIS Download Center en utilisant le lien suivant.

https://aris.softwareag.com/DownloadCenter [\(https://aris.softwareag.com/DownloadCenter?groupname=Process%20Extractor%20for](https://aris.softwareag.com/DownloadCenter?groupname=Process%20Extractor%20for%20ARIS%20Process%20Mining%20SaaS) [%20ARIS%20Process%20Mining%20SaaS\)](https://aris.softwareag.com/DownloadCenter?groupname=Process%20Extractor%20for%20ARIS%20Process%20Mining%20SaaS)

- 2. Décompressez le contenu du fichier ZIP dans un dossier vide (C:\UpdateProcessExtractor, par exemple). Évitez les espaces dans le nom du dossier. Ne décomprimez pas le fichier dans un dossier qui contient le Process Extractor déjà installé.
- 3. Ouvrez une fenêtre DOS ou un terminal Linux au niveau du dossier <unpackdir>/bin (C:\UpdateProcessExtractor\update, par exemple).
- 4. Exécutez le script [update.bat|sh] -<rép\_installation> (update.bat -d C:\ProcessExtractor, par exemple).

Process Extractor est mis à jour dans le répertoire d'installation indiqué (C:\ProcessExtractor, par exemple).

Le fichier **update.log** stocké dans le répertoire **<rép\_décompression>\update\logs** (C:\UpdateProcessExtractor\update\logs, par exemple) contient des informations sur la mise à jour.

# <span id="page-29-0"></span>5.7 Ajuster la configuration de Process Extractor

Vous pouvez ajuster la configuration de Process Extractor, par exemple augmenter la taille maximale de tas ou configurer un proxy. Pour ce faire, vous pouvez modifier le fichier **custom\_wrapper.conf**. Le fichier est situé dans le répertoire **<ARIS Process Mining installation>\wrapper\conf\**.

Une configuration par défaut est disponible dans le fichier **wrapper.conf** situé dans le même répertoire.

Notez que vos paramètres dans le fichier **custom\_wrapper.conf** écrasent les propriétés configurées dans le fichier **wrapper.conf**.

# <span id="page-29-1"></span>5.7.1 Augmenter la mémoire de Process Extractor

Pour augmenter la taille maximale du tas Java à 16384 Mo, vous devez définir la propriété **wrapper.java.maxmemory=16384** dans le fichier **custom\_wrapper.conf**.

### **Configurations actuelles**

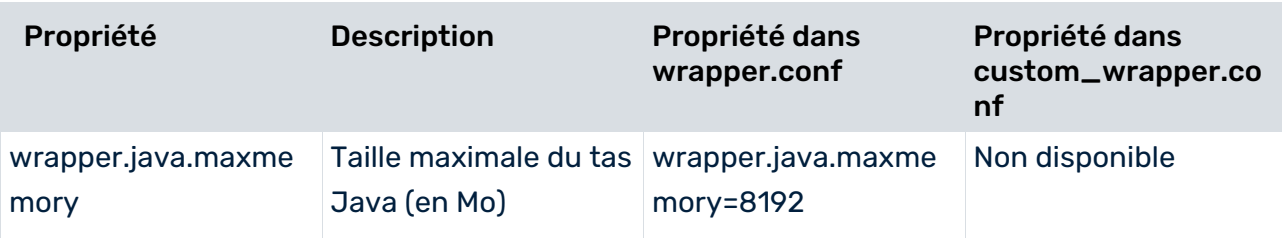

### <span id="page-30-0"></span>5.7.2 Utiliser un serveur proxy

Vous pouvez utiliser un serveur proxy pour connecter Process Extractor à ARIS Process Mining.

Ajoutez les lignes suivantes au **fichier custom\_wrapper.conf**

```
wrapper.java.additional.20=-Dhttps.proxyHost=<votre paramètre d'hôte proxy>
wrapper.java.additional.21=-Dhttps.proxyPort=<votre paramètre de port proxy>
```
### 5.8 Interface de ligne de commande (CLI)

Vous pouvez utiliser l'interface de ligne de commande (CLI) **configureExtractor** pour

- Modifier le mot de passe du système SAP ou JDBC dans le fichier **UpdateSourceSystemConfiguration.json**.
- Modifier les informations d'identification de ARIS Process Mining dans le fichier **UpdateProcessMiningConfiguration.json**.
- Tester la configuration SAP et JDBC du fichier **UpdateSourceSystemConfiguration.json**.
- **Tester la configuration ARIS Process Mining du fichier UpdateProcessMiningConfiguration.json**.
- Activer les configurations (Mise à jour).
- La prise en charge de plusieurs langues (paramètre **langue** est facultative. Si ce paramètre est absent, la langue du système d'exploitation est utilisée).

Vous pouvez lancer l'interface de ligne de commande (CLI) à l'aide du batch **configureExtractor** ou du script shell qui sont fournis avec l'installation de ARIS Process Mining.

Cet outil est situé dans le répertoire **<Process Extractor installation>\bin\**.

Les fichiers **UpdateSourceSystemConfiguration.json** et **UpdateProcessMiningConfiguration.json** sont situés dans le répertoire **<ARIS Process Mining installation>\conf\**.

#### **Avertissement**

Ne modifiez pas les fichiers **SourceSystemConfiguration.json** et **ProcessMiningConfiguration.json** situés dans le répertoire **<installation de Process Extractor>\conf\**. (Ces fichiers ne sont mis à jour que par l'outil CLI.)

#### COMMAND LINE HELP

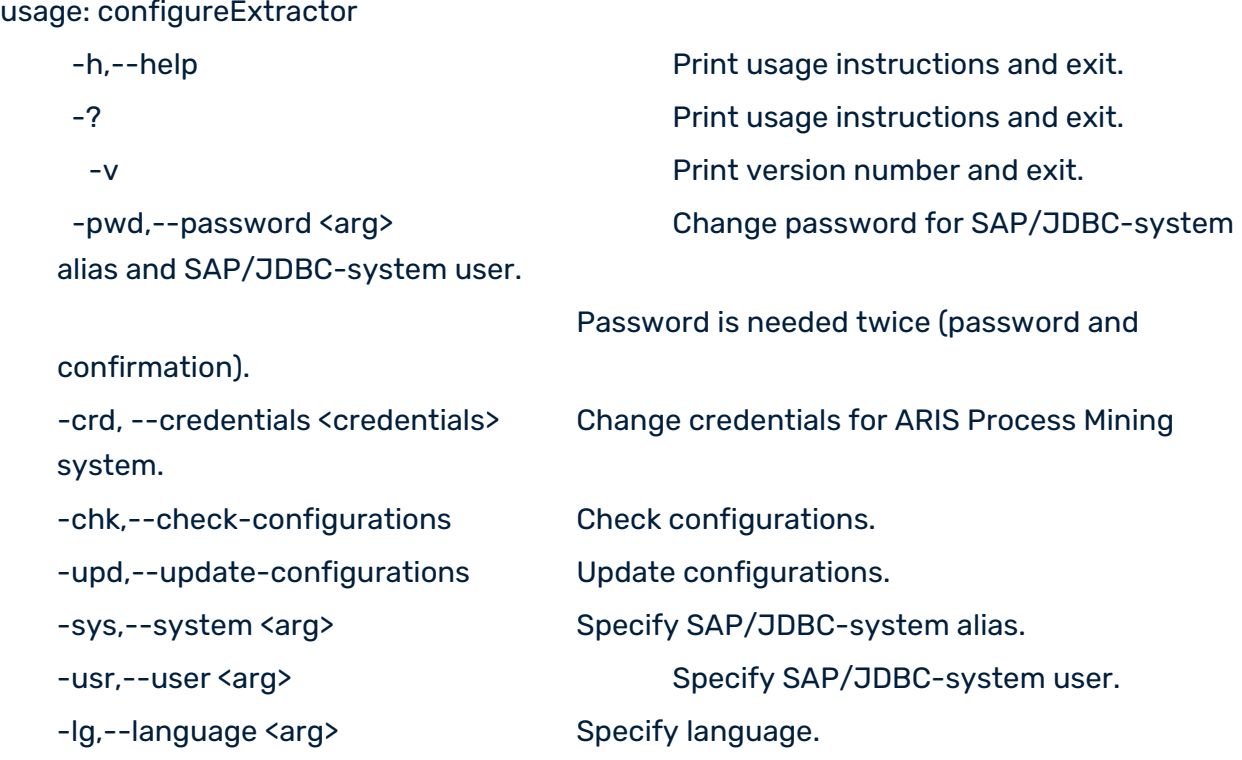

Le fichier **ExtractorConfiguration.json** n'est pas mis à jour par l'outil CLI et vous pouvez le modifier manuellement. La modification de cette configuration nécessite un redémarrage de Process Extractor.

### ACTIONS DE L'UTILISATEUR

- **•** Print help configureExtractor -h
- **Print version number** 
	- configureExtractor -v
- Change SAP-system password (dans le fichier de configuration de la mise à jour du système source)

configureExtractor -sys <sap\_system> -usr <name> -pwd [<password> <password\_conformation>]

 Change JDBC-system password (dans le fichier de configuration de la mise à jour du système source)

configureExtractor -sys <jdbc\_configurationAlias> -usr <utilisateurBD> -pwd [<motde passeBD> <motdepasse\_confirmation>]

 Change ARIS Process Mining credentials (in ARIS Process Mining update configuration file)

configureExtractor -crd <credentials>

 Check current configurations (contrôles et validation des connexions SAP, JDBC et ARIS Process Mining)

configureExtractor -chk

 Update current configuration(s), that is, reload current configuration file(s) configureExtractor -upd

### <span id="page-32-0"></span>5.9 Aspects liés à la sécurité

L'accès au répertoire **<ARIS Process Mining installation>/data** doit être restreint. Ce dossier est utilisé pour enregistrer temporairement les données extraites dans des fichiers Parquet. Ces fichiers sont supprimés lorsqu'ils sont téléchargés avec succès vers ARIS Process Mining ou lorsque le téléchargement est annulé, c'est-à-dire par des erreurs ou lorsque l'utilisateur annule l'extraction des données.

La première fois que les informations d'identification sont configurées à l'aide de l'outil de ligne de commande **configureExtractor.bat**, un fichier **key.secret** est créé dans le répertoire **<ARIS Process Mininginstallation>/conf**. Ce fichier est utilisé pour coder et décoder les mots de passe dans les fichiers de configuration. Pour cette raison, ce fichier doit être sauvegardé. Si ce fichier est perdu, toutes les informations d'identification doivent être configurées à nouveau à l'aide de l'outil **configureExtractor.bat**.

Toute communication entre l'extracteur et ARIS Process Mining Cloud est initiée par l'extracteur, c'est-à-dire que la communication n'est jamais lancée depuis l'extérieur du réseau des clients.

Chaque communication entre l'extracteur et ARIS Process Mining Cloud doit se faire via HTTPS.

### <span id="page-32-1"></span>5.10 Fichiers journaux et messages d'erreur

Ce chapitre vous donne des conseils sur ce qu'il faut faire en cas de certains problèmes pendant l'installation.

Tous les messages d'erreur sont écrits dans les fichiers journaux de Process Extractor.

Les fichiers journaux sont situés dans le répertoire **<ARIS Process Mining installation>\logs**.

- **Extractor.log** contient les messages de Process Extractor.
- **ExtractorPerf.log** contient les messages des mesures de performance.
- **ExtractorCLI.log** contient les messages de l'outil CLI.
- **ExtractorCommunication.log** contient les messages de la communication entre Process Extractor et ARIS Process Mining.
- **ExtractorService.log** contient les messages de journal du wrapper du service d'Extractor.

#### ERREURS POSSIBLES LORS DU DÉMARRAGE

#### ARIS Process Mining denied start of this extractor

ERROR||||0000000000|main|communication - ARIS Process Mining denied start of this extractor. Un extracteur avec les mêmes informations d'identification est reconnu comme actif (Timeout après 120 s).

Cette erreur se produit lorsque vous redémarrez votre extracteur ou lorsque vous essayez de connecter un autre extracteur avec les mêmes informations d'identification que celles utilisées par un extracteur déjà connecté.

Si l'extracteur perd la connexion à ARIS Process Mining, ARIS Process Mining attend 120 s pour qu'un extracteur se reconnecte à la connexion précédemment utilisée. Après les 120s, ARIS Process Mining ne réserve plus la connexion et celle-ci peut être renouvelée par un extracteur de départ. C'est-à-dire que si vous redémarrez l'extracteur, vous devez attendre 120 s. Si vous voulez utiliser un autre extracteur, vous devez arrêter votre extracteur existant pour pouvoir utiliser la connexion.

Notez que lorsque vous redémarrez un extracteur, toutes les tâches en cours de traitement pour la connexion en ARIS Process Mining à cet extracteur sont définies comme ayant échoué.

ARIS PROCESS MINING CONNECTION ERROR

```
WARN ||||0000000000|main|communication -
PROCESS_MINING_CONNECTION_ERROR:
INFO ||||0000000000|main|communication - Please import valid ARIS Process 
Mining Configuration...
ERROR||||0000000000|main|communication - 401 Unauthorized: [no body]
```
L'erreur se produit lorsque, au démarrage de l'extracteur, le serveur d'authentification ARIS Cloud (propriété **arisCloudUrl** dans le fichier **ProcessMiningConfiguration.json**) est incorrect ou n'a pas pu être atteint. Vérifiez la valeur de la propriété **arisCloudUrl** dans le fichier **ProcessMiningConfiguration.json**.

#### MCP AUTHORIZATION ERROR

2021-01-28T08:36:41,996|WARN ||||0000000000|main|communication - MCP\_AUTHORIZATION\_ERROR: 2021-01-28T08:36:41,997|INFO ||||0000000000|main|communication - Please import valid ARIS Process Mining Configuration... 2021-01-28T08:36:42,005|ERROR||||0000000000|main|communication - 401 Unauthorized: [no body]

Cette erreur se produit lorsque soit le **projectRoom**, soit le **clientCredentials** ne sont pas reconnus par le serveur d'authentification ARIS Cloud. Vérifiez les valeurs des propriétés **projectRoom** et **clientCredentials** dans le fichier **ProcessMiningConfiguration.json**.

#### CONFIGURATION FILE NOT CORRECT

```
WARN | | | | 0000000000 | main | communication - CONFIGURATION FILE_NOT_CORRECT:
conf\ProcessMiningConfiguration.json;arisCloudUrl: 
PM_CONFIG_MCP_URL_NOT_VALID
```
INFO ||||0000000000|main|communication - Please import valid ARIS Process Mining Configuration...

L'erreur se produit lorsque des entrées obligatoires dans une configuration sont manquantes ou sont gérées avec des valeurs incorrectes. Le message d'erreur affiche le nom du fichier de configuration et la propriété à l'origine de l'erreur.

Dans l'exemple ci-dessus, "conf\ProcessMiningConfiguration.json;arisCloudUrl: PM\_CONFIG\_MCP\_URL\_NOT\_VALID" signifie que la propriété **arisCloudUrl** dans le fichier de configuration **ProcessMiningConfiguration.json** est incorrect.

### <span id="page-34-0"></span>5.11 Créer une intégration du système SAP/JDBC

Vous devez créer une intégration de système pour enregistrer un système source dans ARIS Process Mining, par exemple un système SAP ou une base de données JDBC.

Si le système source est un système SAP ou une base de données JDBC, une clé dédiée aux informations d'identification du client est générée pour chaque intégration du système. Vous avez besoin de cette clé pour configurer une connexion lorsque vous installez Process Extractor. La clé dédiée aux informations d'identification du client est formée de deux parties : l'ID client et la clé secrète, les deux étant séparés par un « / ».

<ID client>/<clé secrète>

#### **Exemple**

88ef7ca5-3c54-41a9-8b78-e2051dbf4adc/c0bc46e3-048a-467a-ab1c-9e113fa708c0

Notez que chaque installation de Process Extractor nécessite sa propre clé dédiée aux informations d'identification. Vous ne devez pas utiliser la même clé dédiée aux informations d'identification pour différentes installations de Process Extractor.

La procédure de création d'une intégration de système SAP ou JDBC est pratiquement la même. La procédure est décrite à l'aide d'un système source SAP à titre d'exemple.

#### **Condition préalable**

Vous avez installé la licence ARIS Process Mining Enterprise.

#### **Procédure**

- 1. Lancez ARIS Process Mining.
- 2. Cliquez sur l'icône  $\therefore$  Menu de navigation > Administration dans l'en-tête du programme.
- 3. Cliquez sur **Intégration du système** dans le panneau **Administration**.
- 4. Cliquez sur **Ajouter l'intégration du système** et sélectionnez une intégration du système (par exemple, **Intégration SAP/JDBC**). Le dialogue correspondant s'ouvre.

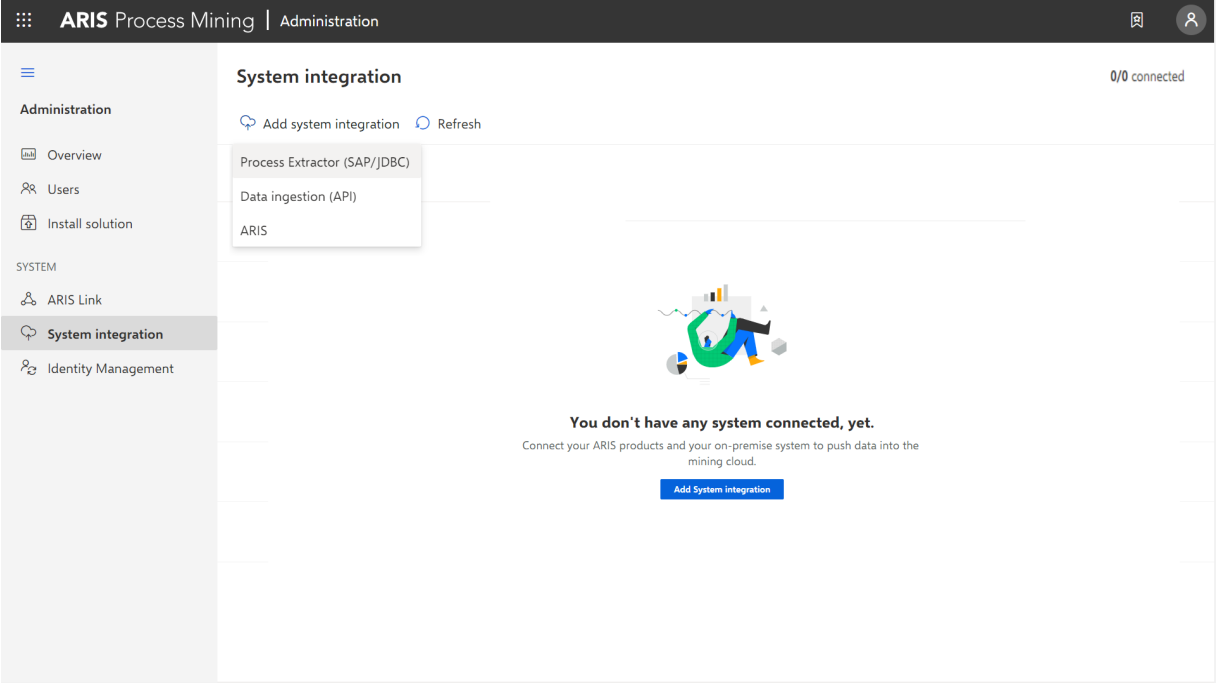

5. Saisissez un nom, par exemple Intégration de SAP, et une description facultative.

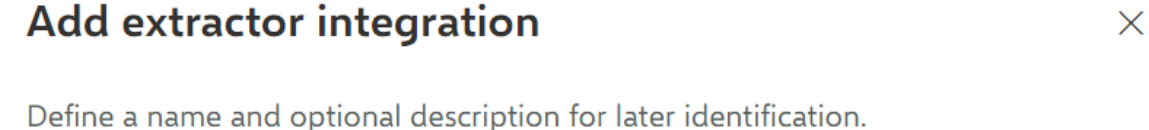

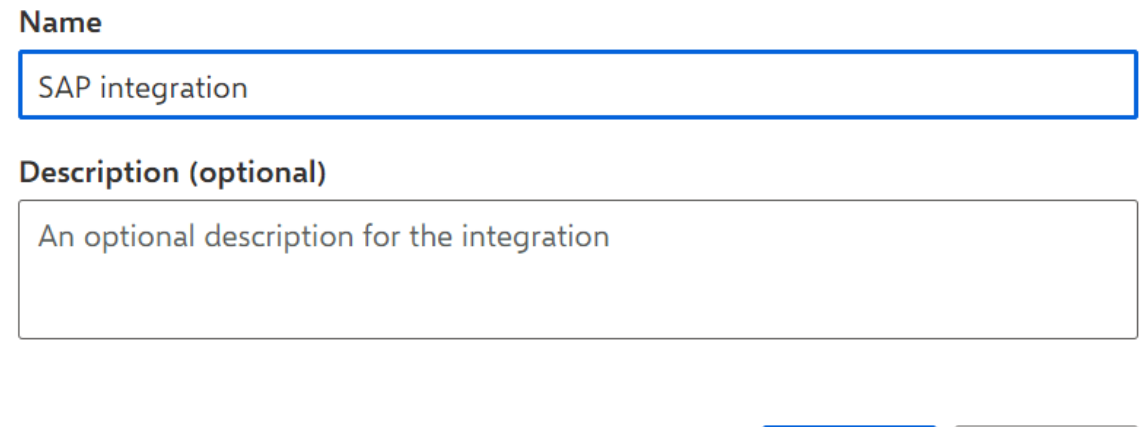

Add

Cancel

6. Cliquez sur **Ajouter**. Le dialogue correspondant s'ouvre. Le dialogue fournit la clé dédiée aux informations d'identification du client, qui est nécessaire pour configurer Process Extractor en vue de communiquer avec ARIS Process Mining. Pour plus de détails sur l'utilisation de la clé dédiée aux informations d'identification du client, reportez-vous au chapitre Configurer la connexion ARIS Process Mining (page [9\)](#page-12-1) dans le guide d'installation de Process Extractor.

Après la configuration de Process Extractor avec la clé d'identification du client, Process Extractor est en mesure de se connecter à ARIS Process Mining et de fournir les systèmes source connectés, tels qu'un système SAP ou une base de données JDBC.

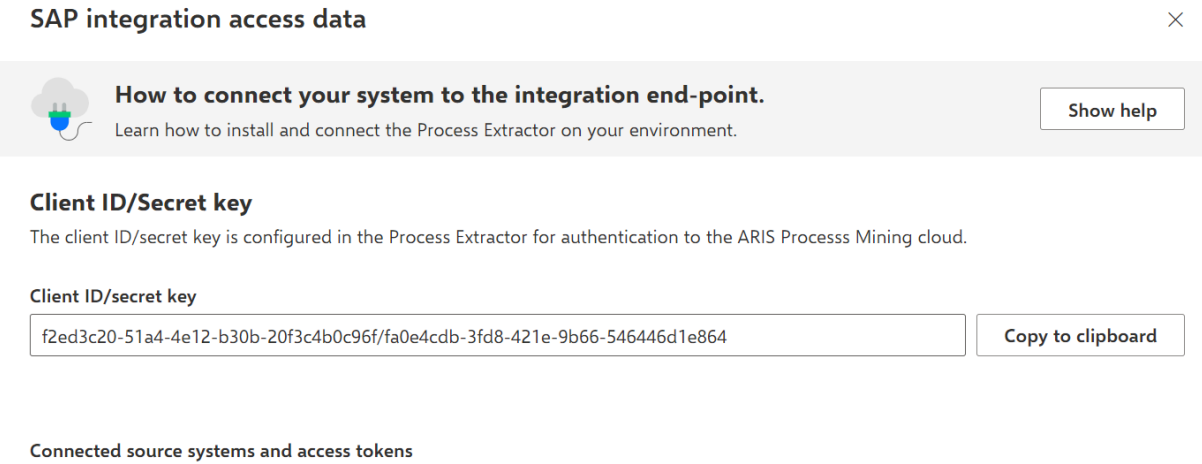

After setting up the Process Extractor your sucessfully connected source systems will be listed here

Il est impératif qu'ARIS Process Mining soit connecté à Process Extractor pour que le système source connecté à Process Extractor et la clé secrète associée apparaissent dans ce dialogue. La clé secrète est nécessaire pour créer une connexion au système source.

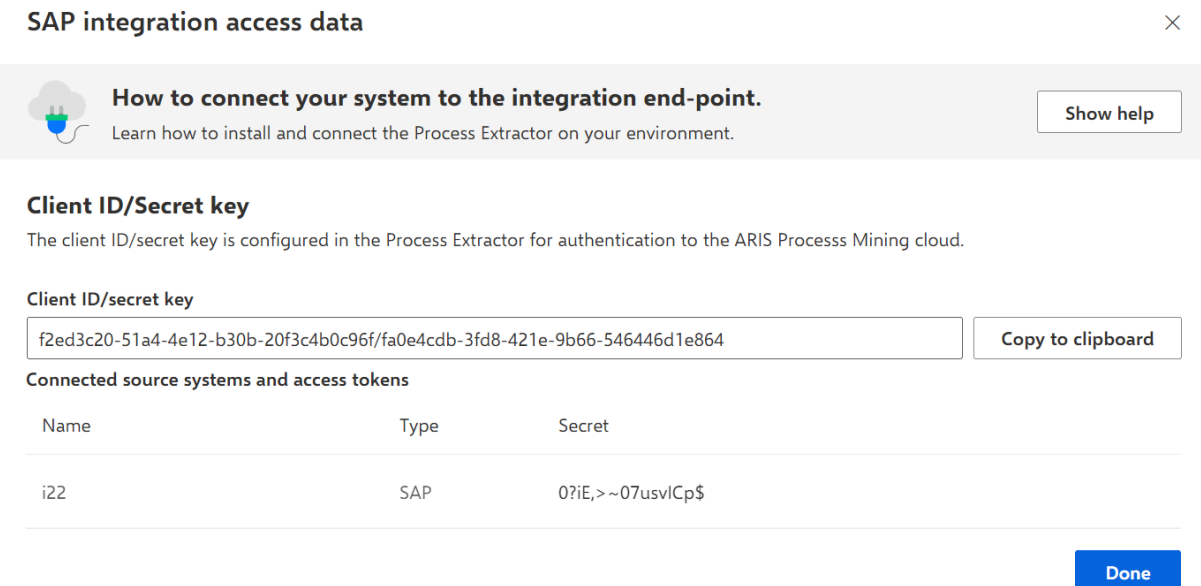

- 7. Enregistrez la clé dédiée aux informations d'identification du client pour configurer la connexion à Process Extractor.
	- a. Cliquez sur **Copier dans le presse-papiers**.
	- b. Utilisez par exemple un éditeur de texte pour enregistrer cette clé.

Done

L'intégration du système est créée et apparaît dans la liste avec le nom que vous avez indiqué.

Si Process Extractor est installé et configuré, cliquez sur (Installer et configurer Process Extractor), cliquez sur **Actualiser** pour afficher l'état de la connexion des intégrations de systèmes.

#### **Astuce**

La clé dédiée aux informations d'identification du client est enregistrée dans l'intégration du système que vous avez créée. Vous pouvez afficher les données d'accès aux systèmes sources afin d'accéder à la clé dédiée aux informations d'identification du client.

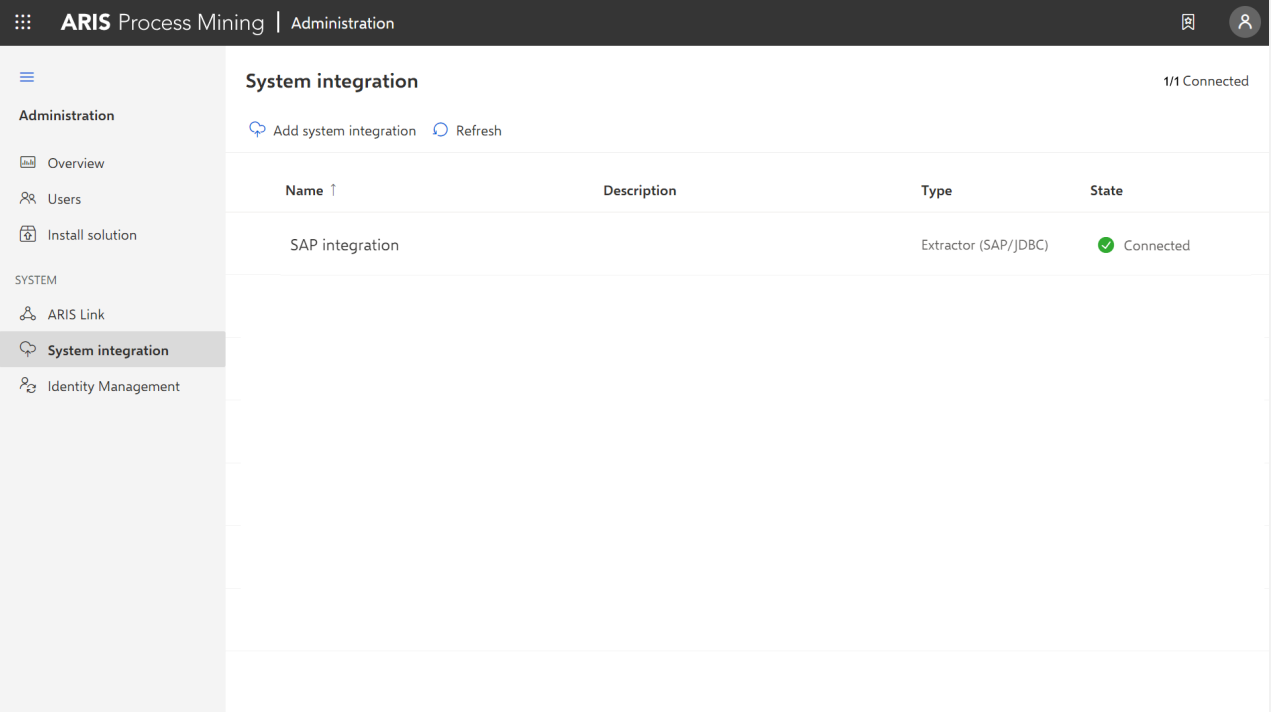

# <span id="page-39-0"></span>6 Informations légales

# <span id="page-39-1"></span>6.1 Étendue de la documentation

Les informations fournies sont le reflet des configurations et fonctionnalités en leur état à la date de la publication. Vu que le processus de réalisation de la documentation et celui du logiciel sont soumis à des cycles de production différents, il est possible que la description des configurations et des fonctionnalités diffèrent du contexte effectif. Les notes de publication qui accompagnent ce produit donnent les informations requises quant à ces différences. Veuillez lire les notes de publication et vous informer concernant l'installation, la configuration et l'utilisation du produit.

Si vous souhaitez procéder à une installation technique et/ou professionnelle des fonctionnalités du système sans recourir aux services de consultation proposés par Software AG, vous devez disposer de connaissances approfondies du système à installer, des objectifs recherchés ainsi que des systèmes cibles et de leur interopérabilité. En raison de la diversité de plateformes et de configurations matérielles et logicielles interdépendantes, nous ne pouvons décrire que des installations spécifiques. Il n'est pas possible de traiter de toutes les configurations et interdépendances.

Veuillez tenir compte des instructions des fabricants en cas de combinaison de différentes technologies, notamment des communiqués récents sur leurs sites Internet concernant les autorisations. Nous ne pouvons dès lors pas garantir l'installation et le fonctionnement parfait de systèmes tiers validés et nous ne fournissons pas d'assistance dans ce cadre. Veuillez toujours respecter les consignes mentionnées dans les manuels d'installation des différents fabricants. En cas de problème, veuillez vous adresser au fabricant et éditeur concerné.

Si vous avez besoin d'aide pour l'installation de systèmes tiers, adressez-vous à l'organisation locale du service des ventes Software AG. A cet effet, il convient de garder à l'esprit que de telles adaptations personnalisées ne sont pas couvertes par le contrat de maintenance de logiciels standard de Software AG et qu'elles ne sont effectuées que sur demande et acceptations séparées.

# <span id="page-39-2"></span>6.2 Support

Si vous avez des questions relatives à des installations spécifiques que vous ne pouvez pas exécuter vous-même, contactez le service local de ventes de Software AG [\(https://www.softwareag.com/corporate/company/global/offices/default.html\)](https://www.softwareag.com/corporate/company/global/offices/default.html). Pour obtenir des informations détaillées et de l'aide, consultez nos sites web.

Si vous disposez d'un contrat d'assistance valide, vous pouvez joindre le support **Global Support ARIS** au numéro : **+800 ARISHELP**. Si ce numéro n'est pas pris en charge par votre fournisseur de service, reportez-vous à notre répertoire de contacts Global Support Contact Directory.

Pour toutes questions concernant la documentation sur les produits, vous pouvez également envoyer une -mail à l'adresse documentation@softwareag.com [\(mailto:documentation@softwareag.com\)](mailto:documentation@softwareag.com).

### ARIS COMMUNITY

Découvrez des informations, des articles rédigés par des experts, des solutions à des problèmes, des vidéos, et communiquez avec d'autres utilisateurs ARIS. Si vous ne disposez pas encore d'un compte, enregistrez-vous sur ARIS Community**.**

### DOCUMENTATION SUR LES PRODUITS

Vous pouvez également trouver de la documentation sur les produits sur notre site web de documentation.

Vous pouvez également accéder à la documentation cloud sur les produits. Naviguez jusqu'au produit de votre choix et, selon votre solution, accédez au **Developer Center**, au **User Center** ou à **Documentation**.

### FORMATION SUR LES PRODUITS

Vous pouvez trouver des supports de formation très utiles au sujet des produits sur notre Learning Portal.

### COMMUNAUTÉ TECHNIQUE

Vous pouvez collaborer avec des experts de Software AG sur notre site web Tech Community. Vous avez notamment la possibilité de :

- Parcourir notre vaste base de connaissances.
- Poser des questions et trouver des réponses dans nos forums de discussion.
- Prendre connaissance des dernières nouveautés et annonces de Software AG.
- **Explorer nos communautés.**
- Accéder à nos référentiels publics GitHub et Docker pour y découvrir des ressources Software AG supplémentaires.

### SUPPORT SUR LES PRODUITS

Une assistance sur les produits Software AG est fournie aux clients disposant d'une licence via notre portail Empower [\(https://empower.softwareag.com/\)](https://empower.softwareag.com/). Sur ce portail, de nombreux services nécessitent de posséder un compte. Si vous n'avez pas encore de compte, vous pouvez en faire la demande. Une fois que vous disposez d'un compte, il est notamment possible de :

- Télécharger des produits, des mises à jour et des correctifs.
- Ajouter des demandes de fonctionnalités pour les produits.
- Parcourir le Knowledge Center à la recherche d'informations techniques et de conseils.
- S'abonner aux avertissements précoces et alertes critiques.
- Ouvrir et mettre à jour des incidents de support.